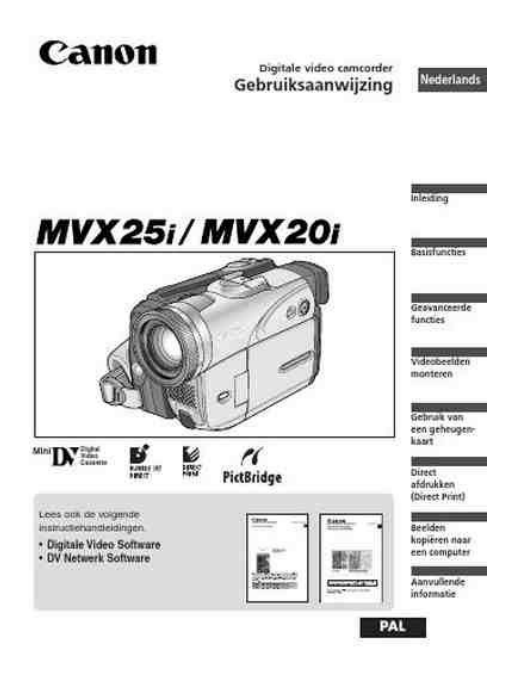

**File Name:** canon mvx25i manual.pdf **Size:** 3334 KB **Type:** PDF, ePub, eBook **Category:** Book **Uploaded:** 9 May 2019, 20:27 PM **Rating:** 4.6/5 from 633 votes.

## **Status: AVAILABLE**

Last checked: 1 Minutes ago!

**In order to read or download canon mvx25i manual ebook, you need to create a FREE account.**

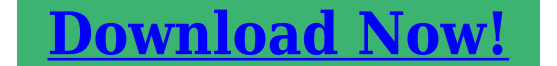

eBook includes PDF, ePub and Kindle version

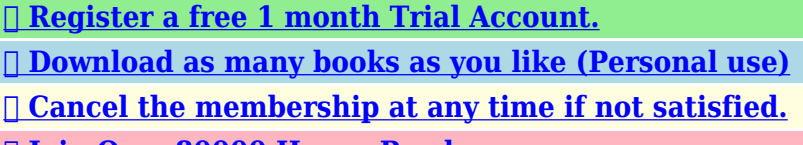

**[✔ Join Over 80000 Happy Readers](http://srwt.ru/pdf/canon mvx25i manual)**

## **Book Descriptions:**

We have made it easy for you to find a PDF Ebooks without any digging. And by having access to our ebooks online or by storing it on your computer, you have convenient answers with canon mvx25i manual . To get started finding canon mvx25i manual , you are right to find our website which has a comprehensive collection of manuals listed.

Our library is the biggest of these that have literally hundreds of thousands of different products represented.

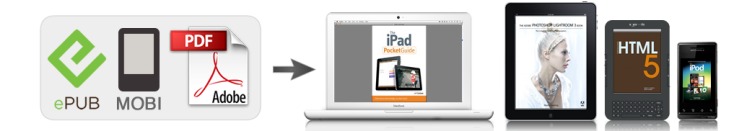

## **canon mvx25i manual**

DIE203 PUB. DIE204 Digital Video Software Version 12 DV Network Software Version 2 Instruction Manual Instruction Manual. Please read this manual carefully before you use the camcorder and retain it for future reference. Change the display language before you begin 77.AV DV REMOTE SET PAUSE WIRELESS CONTROLLER WL D83 Transmitter Zoom buttons MENU button . Unlike conventional battery packs, you do not need to completely use or discharge it before charging. Connect a power source to the camcorder when replacing the backup battery to retain the settings. 1. Attaching the Lens Cap 1. Attach the cord to the lens cap. 2. SS900 Shoulder strap. Before you make important recordings, clean the video heads 147. Recording 1. Remove the lens cap. 2. Set the camcorder to CAMERA mode. Image resolution is slightly lower with the digital zoom.If necessary, support the camcorder with your left hand. Be careful that your fingers do not touch the microphone or lens. Press and hold the button during normal playback or fast forward. The speaker does not sound when you close the LCD panel. Use headphones when using the viewfinder. H phones terminal Speaker SET dial When Using Headphones. When "H" is displayed on the screen, change the setting following the procedure below.If connecting to a VCR, set the input selector to LINE. The supplied PCA10 SCART Adapter is for output only. For analog linein recording or analogdigital conversion, please use a SCART Adapter with input capability commercially available. INPUT SS1VIDEO Signal flow S150 Svideo Cable optional VIDEO AUDIO Signal flow STV250N Stereo Video Cable supplied 1. Turn off all devices before starting the connections. 2. MENU button SET dial Selecting Menus and Settings 1. Press the MENU button to open the menu. 2. Turn the SET dial to select a submenu and press the SET dial. Program AE Modes Auto The camcorder adjusts focus, exposure and other settings

automatically.<http://www.seaessential.it/public/jeep-2006-wrangler-manual.xml>

**canon mvx25i manual, canon mvx25i manual pdf, canon mvx25i manual download, canon mvx25i manual free, canon mvx25i manual downloads, canon mvx35i manual.**

However, you have the option of adjusting the settings manually. The symbol of the mode appears on the upper left corner of the screen. SUPER Allows you to record in very dark places. The assist lamp NIGHT white LED lights up automatically responding to the surrounding brightness. In such case, adjust the focus manually. In such case, focus manually. Subjects with Reflective Fast Moving Through dirty or low contrast or Night Scenes surfaces Subjects wet windows without vertical lines Focus ring Zoom lever FOCUS button Program selector. AUTO Auto white balance SET W Custom white balance setting INDOOR T Use this mode for recording under changing lighting condition, video lights or sodium lamps. This allows you to record brightly in places with insufficient lighting. However, you can set the camcorder not to use a slow shutter speed. The 12bit mode records sound on two channels stereo 1, leaving 2 channels free stereo 2 for adding new sound later. Select the 16bit mode for higher sound quality.However, you can turn off the wind screen when recording indoors, or when you want the microphone to be as sensitive as possible.Refer also to the instruction manual of the microphone. 1. Attach the microphone to the accessory shoe. 2. The image gradually fades in. Fade Trigger FADET The image gradually fades out. The image begins as a vertical line in the Wipe WIPE centre and expands sideways until it fills the whole screen. The Puzzle PUZZLE pieces move around until the puzzle is solved. The image is divided into 16 pieces. The pieces move around and disappear. The image appears in zigzag from the Zigzag ZIGZAG top of the screen. Black stripes appear in zigzag from the bottom of the screen until they cover the whole image. Selecting a Fader In CAMERA mode, set the program selector to CARD CAMERA CARD PLAY CAMERA. The

name of the selected effect flashes. When you play back a tape, you can display the data code and select the data code combination you wish to

display[.http://www.xn----qtbenjffc7h.xn--p1ai/userfiles/jeep-2007-wrangler-owners-manual.xml](http://www.xn----qtbenjffc7h.xn--p1ai/userfiles/jeep-2007-wrangler-owners-manual.xml)

SixSecond Auto Date Date and time appear for 6 seconds when you begin playback, or to indicate that date or time zone has changed. ZERO SET MEMORY This function is operated with the wireless. If you turn off the beep, all camcorder sounds including the ones of the My Camera settings will be turned off. It tries to compensate for horizontal movements; therefore, you may decide to turn it off when you mount the camcorder on a tripod.However, you can set the backlight at battery use to the same brightness.If you connect a digital video device, you can copy recordings with virtually no generation loss in image and sound quality. Connecting the Devices q Connecting a VCR See Playing Back on a TV Screen . CAMERA CARD CAMERA CARD PLAY PLAY VCR 1. Connect the camcorder to the analog video device. See Playing Back on a TV Screen 32. CAMERA CARD CAMERA CARD PLAY PLAY VCR 1. Connect the camcorder to the digital video device. See Connecting a Digital Video Device 82. Unauthorised recording of these materials may violate copyright protection laws. Copyright Signals During playback If you try to play back a tape that contains copyright control signals for protection of software, "COPYRIGHT PROTECTED PLAYBACK IS RESTRICTED". The DV terminal serves as output terminal only. Connecting the Devices Turn off all devices before starting the connections. Connecting q Connecting an Audio Device Refer also to the instruction manual of the connected device. Audio device e.g. PAUSE SLOW a" appear. "AUDIO DUB." and " AV DV REMOTE SET 6. Press the PAUSE a button on the wireless controller ZERO SET PLAY MEMORY. Refer to the instruction manual of the software. The SD Memory Card has a protect switch to prevent accidental erasure. Inserting the Card 1. Turn off the camcorder. 2. You can also record a still image on the memory card while you record a movie on the tape.The remaining image capacity and other information appear.

With the MVX25i, the assist lamp lights up to reduce the redeye effect. With the MVX20i, the flash fires a preflash for redeye reduction. The degree of reduction depends upon the distance and on each individual. The AFassist lamp lights up when you focus manually while the PHOTO button is pressed halfway and turns off after a short time. For connecting instructions, refer to page 32 and 82.In the Focus Priority mode, you can choose from one of three focusing points to automatically put the subject you wish into sharp focus. The exposure will be adjusted automatically matching the selected focusing point. For the number of frames per second, refer to the table below.Three still images in different exposures are recorded to the memory card. Make sure that there is sufficient space on the memory card. Use the Card Jump function to quickly locate an image without displaying them one by one 114. The number in the upper right of the screen indicates the image number of the current image by the total number of images.Be careful when erasing images. Erasing a Single Image CAMERA PLAY VCR Choose one of the sample images provided on the supplied SD Memory Card such as picture frames, backgrounds and animations and combine it with the live video recording. You can also use the print order settings for direct printing 132.Use the cable with the USB logo on the connector DIF100. A confirmation dialog appears. Printing stops when the current print is finished and the remaining prints are cancelled. Select the paper size of the paper set in your printer. 3. Pressing the MENU button brings you back to the print settings menu. These print order settings are compatible with the Digital Print Order Format DPOF standards and can be used for printing on DPOF compatible printers 123. For details, refer to the Digital Video Software Instruction Manual.ALL IMAGES Transfers all images to the computer.

NEW IMAGES Transfers only those images that have not yet been transferred to the computer. TRANSFER ORDERS Transfers images with transfer orders to the computer. These transfer settings are compatible with the Digital Print Order Format DPOF standards. A maximum of 998 images can be selected. Do not connect a USB or DV cable to the camcorder while setting the transfer orders.If

you wish to connect the camcorder using a USB cable, you also need to install the Canon USB Video Driver. 2. Connect the power adapter to the camcorder. 3. Press the small button below the POWER switch and turn the POWER switch to NETWORK. This message DATE AND TIME appears each time you turn the power on until you set the time zone, date and time. CHANGE THE Battery pack is exhausted. TRANSFER ORDER You attempted to set more than 998 transfer orders.PRINTER ERROR Cancel printing. Turn off the printer and turn it back on. Check the printer status. PRINT ERROR Cancel printing, disconnect the USB cable and turn off the printer. After a while, turn the printer back on and reconnect the USB cable. Image data may be corrupted or lost due to memory card defects or exposure to static electricity. Canon Inc. makes no warranties for corrupted or lost data. Consult the Canon Service Centre for information on plug adapters for overseas use. Playback on a TV Screen You can only play back your recordings on TVs with PAL system. Consult your dealer or a Canon Service Centre if the problem persists. Power Source Problem Cause Solution Camcorder will not turn Battery pack is exhausted. Replace or charge the battery pack. Replace the memory card or recorded. This product is designed to perform optimally when used with genuine Canon accessories.WDH34 Wideconverter This lens decreases focal length by a factor of 0.7, giving you a wide perspective for indoor. This mark identifies genuine Canon video accessories.

When you use Canon video equipment, we recommend Canonbrand accessories or products bearing the same mark. CCI Service Centre, Unit 130 Centennial Park, Borehamwood, Hertfordshire, WD6 3SE, England Telephone 08702412161 Canon Australia Pty. Ltd. InfoLine 131383 www.canon.com.au Canon New Zealand Ltd. Customer Care 09 489 0470 www.canon.co.nz. Customer Care 09 489 0470 www.canon.co.nz If you are using Macintosh operating system, use the supplied DIGITAL VIDEO SOLUTION DISK For Macintosh. PUB. DIE203 This instruction manual explains how to install the software, connect the camcorder to a computer, and download images from a memory card to a computer. For more detailed operational instructions, refer to the PDF format manual provided on the DIGITAL VIDEO SOLUTION DISK For Windows or DIGITAL VIDEO SOLUTION DISK For Macintosh. Transferring Images Next P.O. Box 2262, 1180 EG Amstelveen, the. Page 2 Manual focus................ 51. Page 3 Using this Manual. Please read this manualPage 4 Table of ContentsEditingPage 6 Checking Supplied AccessoriesDC IN terminal. Page 10 WLD83 Wireless ControllerAttaching the Battery Pack EPage 13 We recommend charging the battery pack in temperatures between 10 C andThe backup battery allows the camcorder to retain date, time 19 and otherPage 17 Attaching the Shoulder Strap. Pass the ends through the strap mount and adjust the length of the strap.Set the time zone, date and time when you first start using your. Page 20 7. Press the MENU button to close the menu and toYou can display the date and time in the lower left corner of the. Page 22 Recording Movies on a TapePage 23 Wait until the tape counter stops completely before you start recording.Record Review. Page 26 ZoomingPage 27 Digital ZoomPage 29 Playing Back a TapePage 31 Adjusting the Volume. When you use the LCD screen for playback, the camcorder plays back the sound viaWhen "H" is displayed on. Page 33 4. If connecting to a TV, set the input selector to VIDEO.

If connecting to aYou can select the output channels when playing back a tape with audio recorded on. Page 36 Menus and SettingsDefault settings are shown in boldface.VCR SETUP REC MODE. Page 40 Submenu Menu Item Setting OptionsAvailability of Functions in Each Mode. Recording Program. Image Stabilizer ON h. Focus A h. Page 46 Selecting the Program AE ModeNIGHT Allows you to record in dark places where lights cannot bePage 48 Moving subjects may leave a trailing afterimage.Page 49 Skin Detail Function. When shooting closeups of people, the camcorder automatically softens details toPage 50 Adjusting Exposure ManuallyPage 51 Adjusting the Focus Manually. Autofocus may not work well on the following subjects. In such case, focus manually.Page 53 Setting the White Balance. You can use the preset modes to reproduce colours more accurately, or set a customPage 55 Setting the Shutter Speed. You can adjust the shutter speed manually to make stable shots of fast movingThe selftimer can be used for recording movies and still images.LP

extends the. Page 59 Audio Recording. Changing the Audio Mode E. You can record sound in two audio modes—16bit and 12bit. The 12bit mode. Page 60 About the audio level indicator. Page 61 Wind Screen. The camcorder reduces wind noise automatically. However, you can turn off the windPage 62 Recording with an External MicrophoneFaders 66. Begin or end scenes with a fade to or from black.Add flavour to your recordings.In CAMERA mode, set the program selector to Q.Page 70 Magnifying the ImageThe camcorder maintains a data code containing recording date and time and otherWhen you have played back a tape, you can use this function to locate the end of the. Page 74 Returning to a Premarked PositionPage 75 Date SearchThe language used in the camcorder displays and menu items can be changed to. German, Spanish,.

Page 78 Changing the Remote Sensor ModeBeep EThe LCD backlight is brighter when the camcorder is powered from a household powerPage 84 Recording from Analog Video DevicesPage 85 Recording from Digital Video DevicesPage 86 Concerning CopyrightPage 88 Turning On the AnalogDigital ConverterYou can add sound from audio devices AUDIO IN or with the builtin or an externalYou can select to play back Stereo 1 original sound, Stereo 2 added sound, or. Page 92 Connecting to a Computer Using a DV IEEE1394 CableYou can use SD Memory Cards or TerminalsYou can choose from 320 240 pixels and 160 120 pixels.Page 97 Recording Still Images on a Memory Card. You can record still images with the camcorder, from a tape in the. Page 98 Connection to a computer or PictBridge compliant printer will not work whenPage 99 Recording from a Tape in the CamcorderPage 101 Using the Flash. You can use the builtin flash for recording still images in dark places. The flash isPage 105 Recording Motion JPEG Movies on a Memory Card. You can record Motion JPEG movies with the camcorder, from a tape. Page 106 Recording from Other Video DevicesPage 107 Selecting the Focusing Point. The subject you wish to record is not always in the centre of the screen. In. Page 108 Selecting the Drive ModePage 109 Auto Exposure BracketingThree still images in different. Page 110 Recording Panoramic Images Stitch Assist ModePage 112 Playing Back a Memory CardPage 113 Images not recorded with this camcorder, uploaded from a computer exceptThe number in the upperYou can protect important images from accidental erasure when displaying a singleErased images cannot. Page 117 Combining Images Card Mix. You can produce effects not possible with just a tape with the Card Mix function. Choose. Page 118 Card Animation C. ANIMATIONYou can choose from 3 types of cardFormat new memory cards, or when you get the message "CARD ERROR".

You canYou can print still images by connecting the camcorder to a printer with Direct PrintPage 126 Selecting the Print SettingsPage 128 Setting the Print Effect Image OptimisePage 130 Selecting the Image StyleSet the print style before you start with the trimming settings.Page 132 Printing with Print Order SettingsPage 135 Direct Transfer Windows OS OnlyPage 136 Transferring All Images, New Images or Images with Transfer OrdersPage 138 Selecting Images for Transfer Transfer OrderThese transfer settings are. Page 139 About the NETWORK Mode. The NETWORK mode is for use with DV Messenger version 2 Windows XP only. Set the. Page 140 Screen DisplaysCAMERA ModeSelftimer. Page 142 CARD CAMERA ModePage 143 List of MessagesSET THE TIME ZONE, You have not set the time zone, date and time. This. Page 144 Message ExplanationPage 145 Message Explanation. READJUST TRIMMING You changed the print style after you set the trimming settings. PRINTER ERROR Cancel printing.This is not aPage 148 How to avoid condensationPage 149 Although the battery pack's operating temperature range is from 0 C to 40 C, thePage 150 Protecting Tapes from Accidental ErasurePage 151 Using the Camcorder Abroad. Power Sources. You can use the compact power adapter to operate the camcorder and to charge. Page 152 TroubleshootingConsult your dealerButtons will not work. Camcorder is not turned on. Turn on the camcorder. 22Page 155 Memory Card OperationMemory card cannot be Memory card was not facing Turn the memory card over. Page 156 System Diagram Availability differs from area to areaPage 158 TLH34 TeleconverterA handy camcorder bag with paddedVFL1 Video. Page 160 SpecificationsAV Terminal o3.5 mm minijackP.O. Box 2262, 1180 EG Amstelveen, the. Change the

display language before you begin 77. Once you have set time zone, date and time, you do not need to reset the clock each time you travel to another time zone. Before you make important recordings, clean the video heads 147.

Image resolution is slightly lower with the digital zoom. Optical Zoom Move the zoom lever toward W to zoom out wide angle. If necessary, support the camcorder with your left hand. The speaker does not sound when you close the LCD panel. When " H " is displayed on the screen, change the setting following the procedure below. If connecting to a VCR, set the input selector to LINE. However, you can turn off the wind screen when recording indoors, or when you want the microphone to be as sensitive as possible. The image gradually fades in. The image gradually fades out. The pieces move around until the puzzle is solved. Puzzle PUZZLE The image appears in zigzag from the top of the screen. Tu rn off the digital effect when you do not use it. This function is operated with the wireless controller. It tries to compensate for horizontal movements; therefore, you may decide to turn it off when you mount the camcorder on a tripod. However, you can set the backlight at battery use to the same brightness. The SD Memory Card has a protect switch to prevent accidental erasure. The setting changes with each press of the button. The number in the upper right of the screen indicates the image number of the current image by the total number of images. Be careful when erasing images. Y ou can also use the print order settings for direct printing 132. Other print setting procedures vary depending on your printer model. Pressing the MENU button brings you back to the print settings menu. For details, refer to the Digital Video Software Instruction Manual. Y ou can press the SET dial in place of the button. These transfer settings are compatible with the Digital Print Order Format DPOF standards. Set the camcorder to NETWORK mode and connect it to the computer using a USB cable or DV IEEE1394 cable. SD Memory Card is set for erasure prevention. Replace the card or change the position of the protect switch. No images are recorded on the memory card.

You attempted to set more than 998 transfer orders. Cancel printing. Turn off the printer and turn it back on. At cold temperatures, the screen may be darker than usual. This is not a malfunction. The screen returns to normal when the camcorder warms up. Unload the cassette, place the camcorder in an airtight plastic bag and let it adjust to temperature changes slowly before removing it from the bag. When condensation is detected. Although the battery pack' s operating temperature range is from 0 C to 40 C, the optimal range is from 10 C to 30 C. At cold temperatures, performance will temporarily decline. Consult your dealer or a Canon Service Centre if the problem persists. Power Source Problem Cause Solution Battery pack is exhausted. Camcorder is not set to CAMERA mode. Time zone, date and time are not set, or the backup battery is exhausted. Camcorder is turned off. Cassette is not loaded. This product is designed to perform optimally when used with genuine Canon accessories. Errors and omissions excepted. Subject to change without notice.CCI Service Centre, Unit 130 Centennial Park, Borehamwood, Hertfor dshire, WD6 3SE, England T elephone 08702412161 Canon Australia Pty. T ransferring Images. We delete comments that violate our policy, which we encourage you to read. Discussion threads can be closed at any time at our discretion. Please check your inbox, and if you can't find it, check your spam folder to make sure it didnt end up there. Please also check your spam folder. For more detailed operational instructions, refer to the PDF format manual provided on the DIGITAL VIDEO SOLUTION DISK For Windows or DIGITAL VIDEO SOLUTION DISK For Macintosh. Please read this manual carefully before you use the camcorder and retain it for future reference. Move the adapter away from the TV or the aerial cable. This is not a malfunction. Charging may stop. The battery pack may not be charged correctly even if the CHARGE indicator glows steady.

The battery pack may also not be charged correctly when a power outage occurs during charging. Remove the battery pack and attach it back to the camcorder. Connect a power source to If it is swallowed, seek medical assistance immediately. The battery case may break and the battery fluids may damage stomach and intestines. Hook the lens cap on the grip belt while you are recording, and place it over the lens when you have finished. If the wireless controller does not work, check if camcorder and wireless controller are set to the same mode. Make sure to replace both batteries at the same time. The default setting is Paris. Just set the time zone to the one of your destination, and the camcorder automatically adjusts the clock. Before you make important recordings, clean the video heads 147. In such case, use the viewfinder instead. Make sure to open the LCD panel at 90 degrees before rotating it. To continue recording, turn the POWER Less than 0.01% of the pixels may occasionally misfire or appear as black or green dots. This has no effect on the recorded image and does not constitute a malfunction. The viewfinder switches on allowing you to use the viewfinder while the subject can monitor the screen. However, you can choose to display the image as it is being recorded LCD MIRROR OFF. This is helpful to avoid scenes that are too short. Move it toward T to zoom in telephoto. Press harder for a faster zoom. However, you cannot control the zoom speed. It extends in light blue when the digital zoom is set to 56 MVX25i or 48 MVX20i, and extends further in dark blue when set to 280 MVX25i or 240 MVX20i. At wideangle, you can focus on a subject as close as 1 cm. If necessary, support the camcorder with your left hand. Be careful that your fingers do not touch the microphone or lens. The remaining tape time may not appear when the time left is less than 15 seconds. Press and hold the button during normal playback or fast forward.

Press the e play button to return to normal playback. Press the button on the wireless controller repeatedly during playback pause. Press the button on the wireless controller during normal or reverse playback. Press the e play button to return to normal playback. Press the button on the wireless controller during normal or reverse playback. Press the e play button to return to normal playback. The speaker does not sound when you close the LCD panel. Use headphones when using the viewfinder. Headphones can only be used when "H" is displayed on the screen. If not, change the setting following the procedure below. Turn the SET dial up to increase the volume again. When "H" is displayed on the If connecting to a VCR, set the input selector to LINE. For analog linein If connecting to a VCR, set the input selector to LINE. Do not connect the yellow plug. If connecting to a VCR, set the input selector to LINE. Optional S150 SVideo Cable required. Press the MENU button on the wireless controller to open or close the menu. Use the select buttons in place of the SET dial and press the SET button in place of pressing the SET dial. However, you have the option of adjusting the settings manually. The blur effect increases the more you zoom to telephoto. It prevents the subject from being underexposed. Check the image on the screen. The assist lamp In such case, adjust the focus manually. The camcorder's iris can be set to any position from fully closed to fully open. Please do not offer the downloaded file for sell only use it for personal usage. Looking for other manual For this no need registration. May be help you to repair. You could suffer a fatal electrical shock. Instead, contact your nearest service center. Note! To open downloaded files you need acrobat reader or similar pdf reader program. In addition, Also some files are djvu so you need djvu viewer to open them.

These free programs can be found on this page needed progs If you use opera you have to disable opera turbo function to download file. If you cannot download this file, try it with CHROME or FIREFOX browser. Translate this page Relevant CAMCORDER forum topics Canon MV830E nem veszi be a kazettat. Megoldva! Sziasztok! Egy canon MV830E kameranak az a hibaja, hogy kazetta nelkul behuzza a kaz.Kazettaval azonban hiaba nyomom le a kazettat, par masodperc utan sipol, es ismet kidobja. Tud valaki valami okosat mondani Koszonettel. Attila Canon MV750i main PCB nem indul feszultsegek megvannak szervizdoksi alapjan Sziasztok! Egy kis segitseget szeretnek kerni a fent emlitett kamera javitasaban. A tunet se kep, se hang. Megis, semmi jelet nem adja annak, hogy el akarna indulni. Ha van tippetek, merre keresgethetnem meg a hibat, szivesen veszem, ha megosztjatok velem. Vagy, ha van valakinek egy ilyen NYAKja jo aron, akkor lehet, hogy nem foglalkoznek a javitassal.Egy pofara esett es megszorult optikaju fenykepezogep irta ki ezt a kodot. Szetszedtem es osszeraktam az optikajat mar nincs szorulasa viszont lehet, hogy pozicionalni kellene a fogaskerekeket, mert most bekapcsolasnal kitolja ketszer az optikat es E18 hibakoddal leall. Ha valaki rakott mar ossze Canon optikat segitsen legyenszives. A gep tipusaCANON S5IS PC1234. A panel tipusaEHMDD9870. Aki tud ilyen panelt vagy azt hogy honnan lehet ilyet beszerezni es menyiert az kerem jelezzen.Elore is koszonom. UdvMitu Similar manuals You can write in English language into the forum not only in Hungarian. Stampato su carta riutilizzata al 100%. Bitte lesen Sie auch die f olgenden Bedienungsanleitungen. DIM628 F D I Ce manuel d'instruction explique comment installer le logiciel, connecter le camescope a l'ordinateur et telecharger des images a partir d'une carte memoire sur un ordinateur.

Pour des instructions de fonctionnement plus detaillees, reportezvous au manuel au format PDF fournie sur le disque DIGITAL VIDEO SOLUTION DISK For Windows ou DIGITAL VIDEO SOLUTION DISK For Macintosh. Diese Bedienungsanleitung erlautert, wie Sie die Software installieren, den Camcorder an einen Computer anschlieen und Bilder von einer Speicherkarte zu einem Computer herunterladen. Ausfuhrlichere Bedienungsanweisungen finden Sie in der PDFAnleitung auf der DIGITAL VIDEO SOLUTION DISK For Windows bzw.Il presente manuale di istruzioni spiega come installare i programmi, come collegare la videocamera al computer e come scaricare le immagini dalla scheda di memoria nel computer stesso. Per ulteriori informazioni sulle procedure di funzionamento, vi preghiamo di consultare il manuale in formato PDF fornito nel DIGITAL VIDEO SOLUTION DISK For Windows oppure nel DIGITAL VIDEO SOLUTION DISK For Macintosh. Si vous travaillez avec le systeme d'exploitation Windows, utilisez le disque DIGITAL VIDEO SOLUTION DISK For Windows fourni avec l'appareil. Si vous travaillez avec le systeme d'exploitation Macintosh, utilisez le disque DIGITAL VIDEO SOLUTION DISK For Macintosh fourni avec l'appareil. Bei Einsatz des WindowsBetriebssystems ist die mitgelieferte DIGITAL VIDEO SOLUTION DISK For Windows zu verwenden. Bei Einsatz des MacintoshBetriebssystems ist die mitgelieferte DIGITAL VIDEO SOLUTION DISK For Macintosh zu verwenden. Se si usa il sistema operativo Windows, utilizzare il DIGITAL VIDEO SOLUTION DISK For Windows in dotazione. Se si usa il sistema operativo Macintosh, utilizzare il DIGITAL VIDEO SOLUTION DISK For Macintosh in dotazione. Pour les instructions dutilisation, reportezvous au manuel au format PDF fourni sur le disque DIGITAL VIDEO SOLUTION DISK For Windows. Diese Anleitung behandelt nur die Installation und die Anschlussverfahren. Weitere Bedienungsanweisungen finden Sie in der Anleitung im PDFFormat auf der DIGITAL VIDEO SOLUTION DISK For Windows.